## **PER SALVARE LE FOTO**

Si sceglie la foto ingrandita da salvare, si preme sul tasto STAMP della Tastiera, si lancia il programma **PAINT** (programma presente su tutti i pc nella cartella ACCESSORI).

Aperto Paint : o premere CTRL+V oppure dal menù a scorrimento MODIFICA cliccare su INCOLLA.... a questo punto, compare tutto lo schermo in cui è inserita la foto.

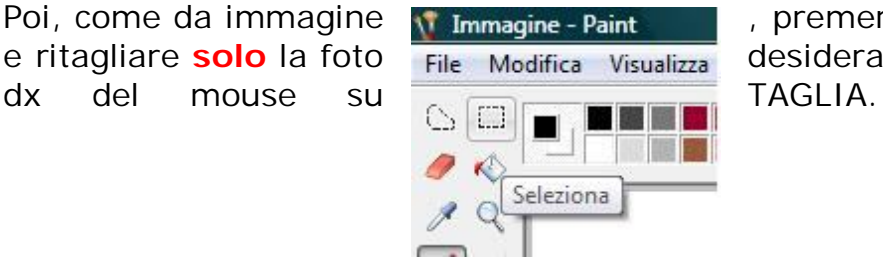

Poi, come da immagine vi Immagine-Paint premere il pulsante SELEZIONA e ritagliare **solo** la foto rile Modifica Visualizza desiderata, cliccando con il tasto

Chiudere PAINT, non salvando le modifiche a senza titolo.

Rilanciare PAINT (come effettuato precedentemente) e, come sopra, o premere CTRL+V oppure dal menù a scorrimento selezionare MODIFICA e cliccare su INCOLLA....(le dimensioni saranno quelle giuste della foto ritagliata!), dal menù a scorrimento FILE cliccare su SALVA CON NOME e mettere il nome ed il percorso di memorizzazione dell'immagine.

NB : per i pc (portatili) non dotati di tastierino numerico, premere i tasti Fn+Stamp

Si ringrazia **Alessio Bucz** per avermi fornito l'informazione